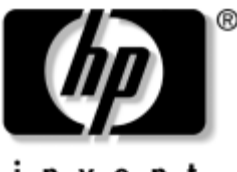

invent

# **Začíname pracova** Biznisové stolné počítače

Katalógové číslo dokumentu: 361199-232

#### **November 2004**

Túto príručku začnite používať až po vykonaní všetkých krokov uvedených v príručke *Rýchla inštalácia*. Táto príručka vám pomôže pri nastavení softvéru dodaného výrobcom. Nájdete v nej aj základné informácie pre riešenie problémov, ktoré sa môžu vyskytnúť pri úvodnom spustení.

© Copyright 2004 Hewlett-Packard Development Company, L.P. Informácie v tomto dokumente sa môžu zmeniť bez predchádzajúceho upozornenia.

Microsoft, MS-DOS, Windows a Windows NT sú ochrannými známkami spoločnosti Microsoft v USA a ďalších krajinách.

Jediné záruky vzťahujúce sa na produkty a služby spoločnosti HP sú uvedené v prehláseniach o výslovnej záruke, ktoré sa dodávajú spolu s produktmi a službami. Žiadne informácie v tejto príručke nemožno považovať za dodatočnú záruku. Spoločnosť HP nie je zodpovedná za technické alebo redakčné chyby či vynechaný text v tejto príručke.

Tento dokument obsahuje informácie, na ktoré sa vzťahujú autorské práva. Žiadna časť tohto dokumentu sa nesmie kopírovať, reprodukovať alebo prekladať do iného jazyka bez predchádzajúceho písomného súhlasu spoločnosti Hewlett-Packard Company.

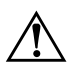

Å**VÝSTRAHA:** Takto zvýraznený text obsahuje pokyny, ktorých nedodržanie môže mať za následok ujmu na zdraví alebo smrť.

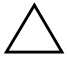

Ä**UPOZORNENIE:** Takto zvýraznený text obsahuje pokyny, ktorých nedodržanie môže mať za následok poškodenie zariadení alebo stratu informácií.

#### **Začíname pracova**

Biznisové stolné počítače Prvé vydanie (máj 2004) Druhé vydanie (november 2004) Katalógové číslo dokumentu: 361199-232

# **Obsah**

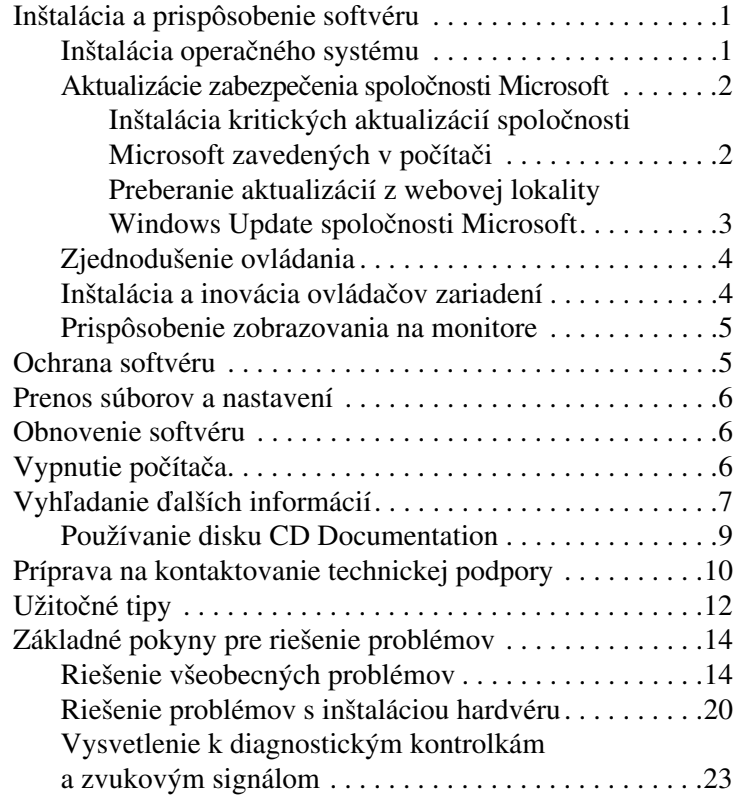

# **Začíname pracova**

# <span id="page-3-0"></span>**Inštalácia a prispôsobenie softvéru**

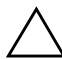

**UPOZORNENIE:** Voliteľné hardvérové zariadenia alebo zariadenia iných výrobcov pridávajte k počítaču až po úspešnej inštalácii operačného systému. Nedodržanie tejto požiadavky môže spôsobiť chyby a zabrániť správnej inštalácii operačného systému.

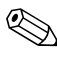

✎Za systémovou jednotkou a nad monitorom musí byť ponechaných aspoň 10,2 cm voľného miesta, aby sa zabezpečilo požadované prúdenie vzduchu.

# <span id="page-3-1"></span>**Inštalácia operačného systému**

Operačný systém sa automaticky nainštaluje pri prvom zapnutí počítača. Inštalácia trvá 5 až 10 minút v závislosti od inštalovanej verzie operačného systému. Pri inštalácii pozorne čítajte pokyny, ktoré sa zobrazia na obrazovke, a postupujte podľa nich.

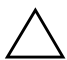

Ä**UPOZORNENIE:** Po spustení automatickej inštalácie NEVYPÍNAJTE POČÍTAČ, KÝM SA PROCES NEDOKONČÍ. Vypnutie počítača počas inštalácie môže spôsobiť poškodenie softvéru spúšťajúceho počítač, alebo môže zabrániť jeho správnemu nainštalovaniu.

✎Ak sa počítač dodáva s viac než jednou jazykovou verziou operačného systému na pevnom disku, proces inštalácie môže trvať až 60 minút.

Niektoré časti tejto dokumentácie sa nevzťahujú na počítače, ktoré neboli dodané s operačným systémom spoločnosti Microsoft. Všetky pokyny pre nainštalovanie a konfigurovanie operačného systému nájdete v dokumentácii k operačnému systému, ktorá sa dodáva s počítačom. Po nainštalovaní operačného systému sú v Pomocníkovi online k dispozícii aj ďalšie informácie.

### <span id="page-4-0"></span>**Aktualizácie zabezpečenia spoločnosti Microsoft**

Spoločnosť HP dodáva tento počítač spolu s kritickými aktualizáciami spoločnosti Microsoft dostupnými v čase vývoja počítača. Tieto aktualizácie sú v počítači zavedené a pripravené na inštaláciu. Spoločnosti HP a Microsoft dôrazne odporúčajú nainštalovať bezpečnostné aktualizácie spoločnosti Microsoft zavedené v počítači a potom sa pripojiť k webovej lokalite Windows Update spoločnosti Microsoft za účelom získania ďalších kritických aktualizácií zabezpečenia určených pre daný operačný systém.

#### <span id="page-4-1"></span>**Inštalácia kritických aktualizácií spoločnosti Microsoft zavedených v počítači**

Pred pripojením sa na Internet nainštalujte kritické aktualizácie zavedené v počítači.

- 1. Kliknite na tlačidlo **Start (Štart) > All Programs (Všetky programy) > Software Setup (Inštalácia softvéru)**. Zobrazí sa **úvodná** obrazovka.
- 2. Na úvodnej obrazovke kliknite na tlačidlo **Next (Ďalej)**.
	- a. Ak sa vo výbere aplikácií **Software Setup (Inštalácia softvéru)** nachádza políčko **Microsoft Windows XP Service Pack Hotfixes (Rýchle opravy balíka Microsoft Windows XP Service Pack)**, uistite sa, že je začiarknuté.
	- b. Ak sa políčko **Microsoft Windows XP Service Pack Hotfixes (Rýchle opravy balíka Microsoft Windows XP Service Pack)** vo výbere aplikácií **Software Setup (Inštalácia softvéru)** *nenachádza*, aktualizácie predinštaloval výrobca počítača. Kliknite na tlačidlo **Cancel (Zrušiť)** a pokračujte krokom 5.

3. V inštalácii pokračujte kliknutím na tlačidlo **Next (Ďalej)**.

Zobrazí sa indikátor priebehu inštalácie.

- 4. V okne Setup Complete (Inštalácia dokončená) kliknite na tlačidlo **Finish (Dokončiť)** pre reštartovanie počítača.
- 5. Pokračujte krokmi v časti **Preberanie aktualizácií z webovej lokality Windows Update spoločnosti Microsoft**, čím zabezpečíte prevzatie všetkých najnovších aktualizácií určených pre váš počítač.

#### <span id="page-5-0"></span>**Preberanie aktualizácií z webovej lokality Windows Update spoločnosti Microsoft**

- 1. Ak chcete nastaviť internetové pripojenie, kliknite na tlačidlo **Start (Štart) > Internet Explorer** a postupujte podľa pokynov na obrazovke.
- 2. Po vytvorení internetového pripojenia kliknite na tlačidlo **Start (Štart)**.
- 3. Ukážte na ponuku **All Programs (Všetky programy)**. Kliknite na prepojenie **Windows Update** na začiatku ponuky, čím prejdete na webovú lokalitu **Windows Update spoločnosti Microsoft**.

Môže sa zobraziť jedno alebo viaceré okná s výzvou na nainštalovanie programov z lokality [www.microsoft.com](http://www.microsoft.com).

- 4. Kliknutím na tlačidlo **Yes (Áno)** nainštalujte dané programy z lokality [www.microsoft.com](http://www.microsoft.com).
- 5. Keď sa zobrazí prepojenie **Scan for Updates (Zistiť aktualizácie)**, kliknite naň.

Po dokončení zisťovania kliknite na prepojenie **Critical Updates and Service Packs (Kritické aktualizácie a balíky Service Pack)**, ktoré sa zobrazí pod nadpisom **Pick updates to install (Vybrať aktualizácie na inštalovanie)**.

Zobrazí sa zoznam aktualizácií, v ktorom sú vybrané všetky aktualizácie.

Odporúča sa nainštalovať všetky aktualizácie uvedené v tomto zozname.

- 6. Kliknite na prepojenie **Review and Install Updates (Skontrolovať a nainštalovať aktualizácie)**.
- 7. Kliknite na tlačidlo **Install Now (Inštalovať)**, čím sa spustí preberanie kritických aktualizácií a ich automatická inštalácia.
- 8. Systém Windows XP zobrazí po nainštalovaní aktualizácií výzvu na reštartovanie počítača. Pred reštartovaním uložte všetky otvorené súbory alebo dokumenty. Kliknutím na tlačidlo **Yes (Áno)** potom reštartujte počítač.

# <span id="page-6-0"></span>**Zjednodušenie ovládania**

Cieľom spoločnosti HP je vytváranie produktov, služieb a programov, ktoré môžu jednoducho používať a ovládať všetci zákazníci. Produkty spoločnosti HP s predinštalovaným systémom Microsoft Windows XP a produkty pripravené na používanie tohto systému podporujú zjednodušenie ovládania. Tieto produkty sa testujú na používanie s najvýznamnejšími produktmi združenia Assistive Technology, aby bola zabezpečená ich prístupnosť na rovnakej úrovni – kedykoľvek, kdekoľvek... a komukoľvek.

### <span id="page-6-1"></span>**Inštalácia a inovácia ovládačov zariadení**

Pri inštalácii voliteľných hardvérových zariadení je po dokončení inštalácie operačného systému potrebné nainštalovať aj ovládače jednotlivých zariadení.

Po zobrazení výzvy na zadanie priečinka I386 nahraďte zobrazenú cestu hodnotou **C:\i386,** alebo v dialógovom okne kliknite na tlačidlo **Browse (Prehľadávať)** a vyhľadajte priečinok I386. Touto akciou nastavíte v operačnom systéme cestu k správnym ovládačom.

Z lokality [www.hp.com](http://www.hp.com) prevezmite najnovší podporný softvér, vrátane podporného softvéru pre operačný systém. Kliknite na prepojenie **support & drivers (podpora a ovládače)**, vyberte položku **Download drivers and software (Prevziať ovládače a softvér)**, zadajte číslo modelu počítača a stlačte kláves **Enter**. Najnovší podporný softvér možno takisto získať na disku CD. Informácie o spôsobe predplatenia podporného softvéru na disku CD nájdete na nasledovnej webovej lokalite:

<http://h18000.www1.hp.com/support/files/desktops/us/purchase.html>

✎Ak je počítač vybavený optickou jednotkou CD-RW, ktorú chcete používať na zápis, nainštalujte príslušnú aplikáciu. Ak chcete túto aplikáciu nainštalovať, dvakrát kliknite na ikonu **Setup Software (Nainštalovať softvér)** na pracovnej ploche alebo na ikonu pre spustenie aplikácie a po zobrazení výzvy vyberte možnosť **Easy CD Creator and Direct CD**.

### <span id="page-7-0"></span>**Prispôsobenie zobrazovania na monitore**

Model monitora, obnovovacie frekvencie, rozlíšenie obrazovky, nastavenia farieb, veľkosti písma a správu napájania možno vybrať alebo zmeniť. Ak to chcete vykonať, kliknite pravým tlačidlom myši na pracovnú plochu systému Windows a po kliknutí na položku Properties (Vlastnosti) zmeňte nastavenia obrazovky. Ďalšie informácie nájdete v dokumentácii online k obslužnému programu grafickej karty alebo v dokumentácii dodanej s monitorom.

# <span id="page-7-1"></span>**Ochrana softvéru**

Ak chcete softvér ochrániť pred stratou alebo poškodením, vytvorte si záložnú kópiu systémového softvéru, všetkých aplikácií a zodpovedajúcich súborov, ktoré sú uložené na pevnom disku. Pokyny pre vytváranie záložných kópií súborov s údajmi nájdete v dokumentácii k operačnému systému alebo k obslužnému programu na zálohovanie.

### <span id="page-8-0"></span>**Prenos súborov a nastavení**

Na prenos súborov a nastavení zo starého počítača na nový použite sprievodcu Files and Settings Transfer Wizard (Sprievodca prenosom súborov a nastavení), ktorý je súčasťou systému Microsoft Windows XP. Kliknite na tlačidlo **Start (Štart)** > **All Programs (Všetky programy) > Accessories (Príslušenstvo) > System Tools (Systémové nástroje)** > **Files and Settings Transfer Wizard (Sprievodca prenosom súborov a nastavení)**.

# <span id="page-8-1"></span>**Obnovenie softvéru**

Pôvodný operačný systém a softvér nainštalovaný výrobcom možno obnoviť pomocou disku CD *Restore Plus!* a ďalších diskov CD dodaných s počítačom. Pozorne si prečítajte a dodržiavajte pokyny pre obnovenie, ktoré boli dodané s počítačom.

V prípade otázok alebo problémov súvisiacich s týmto diskom CD sa obráťte na stredisko služieb zákazníkom.

# <span id="page-8-2"></span>**Vypnutie počítača**

Ak chcete počítač správne vypnúť, najprv vypnite operačný systém. V systéme Microsoft Windows XP Professional kliknite na tlačidlo **Start (Štart) > Shut Down (Vypnúť)**. V systéme Microsoft Windows XP Home kliknite na tlačidlo **Start (Štart) > Turn Off Computer (Vypnúť počítač)**. Počítač sa automaticky vypne.

V závislosti od operačného systému môže mať stlačenie vypínača napájania namiesto automatického vypnutia napájania za následok prepnutie počítača do "úsporného" režimu s nízkou spotrebou energie. To umožňuje šetriť energiu bez zatvorenia softvérových aplikácií a po čase ihneď pokračovať v práci bez reštartovania systému a straty údajov.

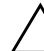

**UPOZORNENIE:** Pri manuálnom vypnutí počítača môže dôjsť k strate údajov.

Ak chcete vypnúť napájanie počítača, stlačte vypínač napájania a podržte ho stlačený po dobu štyroch sekúnd. Pri manuálnom vypnutí napájania sa však obchádza stav úsporného režimu, čo môže viesť k strate údajov.

Na niektorých modeloch možno po spustení obslužného programu Computer Setup nakonfigurovať tlačidlo napájania na vypínanie a zapínanie. Ďalšie informácie o používaní programu Computer Setup nájdete v *Príručke obslužného programu Computer Setup (F10)* na disku CD *Documentation*.

# <span id="page-9-0"></span>**Vyhľadanie ďalších informácií**

Ďalšie informácie o produkte sú k dispozícii v jednoducho prístupnom formáte PDF na disku CD *Documentation*. Tento disk CD obsahuje nasledovné publikácie:

- *Rýchla inštalácia* (dostupná v tlačenej podobe a vo formáte Adobe Acrobat PDF na disku CD). Pomáha pri pripojení počítača a periférnych zariadení.
- *Začíname pracovať* (dostupná v tlačenej podobe a vo formáte PDF na disku CD). Pomáha pri nastavovaní výrobcom dodávaného softvéru, pričom zahŕňa aj základné informácie pre riešenie problémov v prípade ich výskytu počas úvodného spustenia.
- *Referenčná príručka k hardvéru* (vo formáte PDF na disku CD). Poskytuje prehľad hardvérového vybavenia produktu, ako aj pokyny pre inováciu tohto radu počítačov. Obsahuje tiež informácie o batériách hodín reálneho času, pamäti a zdroji napájania.
- *Príručka obslužného programu Computer Setup (F10)*  (vo formáte PDF na disku CD). Obsahuje pokyny pre používanie tohto nástroja umožňujúceho prekonfigurovať alebo upraviť predvolené nastavenia za účelom údržby alebo pri inštalácii nových hardvérových zariadení.
- *Správa osobného počítača* (vo formáte PDF na disku CD). Obsahuje definície a pokyny pre používanie funkcií zabezpečenia a technológie Intelligent Manageability, ktoré sú predinštalované na niektorých modeloch.
- *Príručka pre sieťovú a internetovú komunikáciu* (vo formáte PDF na disku CD). Poskytuje základné informácie o sieťach, pokyny pre inštaláciu ovládačov zariadení a používanie funkcií radiča sieťového rozhrania (NIC) predinštalovaného na vybraných modeloch stolných počítačov. Obsahuje tiež informácie o poskytovateľoch internetových služieb a používaní Internetu.
- *Riešenie problémov* (vo formáte PDF na disku CD). Obsiahla príručka, ktorá poskytuje užitočné rady pre riešenie problémov s týmto počítačom a scenáre riešenia možných problémov s hardvérom alebo softvérom. Obsahuje informácie o diagnostických kódoch a používaní programu Computer Diagnostics for Windows.
- *Bezpečnostné informácie a predpisy* (vo formáte PDF na disku CD). Obsahuje bezpečnostné informácie a predpisy na zaistenie zhody s americkými, kanadskými a inými medzinárodnými predpismi.

Ak v počítači nemáte nainštalovanú jednotku CD-ROM, [dokumentáciu k produktu môžete prevziať z webovej lokality](http://www.hp.com)  http://www.hp.com. Kliknite na prepojenie **support & drivers (podpora a ovládače)**, vyberte položku **See support and troubleshooting information (Zobraziť informácie o podpore a riešení problémov)**, zadajte číslo modelu počítača a stlačte kláves **Enter**.

# <span id="page-11-0"></span>**Používanie disku CD Documentation**

- 1. Vložte disk CD do jednotky CD-ROM. Spustenie sa môže mierne zdržať, kým softvér na disku CD neskontroluje miestne nastavenia systému Windows. Ak sa v počítači nenájde najnovšia verzia programu Adobe Acrobat alebo Acrobat Reader, nainštaluje sa automaticky z disku CD.
- 2. Inštaláciu dokončite podľa zobrazených pokynov.

Ponuka a príručky sa zobrazia v jazyku zvolenom počas úvodného nastavenia systému alebo v jazyku zadanom v ovládacom paneli Regional Settings (Miestne nastavenia) systému Windows. Ak sa nastavenie v ovládacom paneli Regional Settings (Miestne nastavenia) nezhoduje so žiadnym jazykom podporovaným na disku CD, ponuka a príručky sa zobrazia v angličtine.

3. Kliknite na názov príručky, ktorú si chcete prečítať. Ak jednotka CD-ROM nezačne pracovať ani po dvoch minútach, môže to byť spôsobené tým, že v počítači nie je zapnuté automatické spustenie disku CD.

Ak chcete spustiť disk CD *Documentation*, ktorý sa nespustí automaticky, postupujte podľa nasledovných pokynov:

- 1. Kliknite na tlačidlo **Start (Štart) > Run (Spustiť)**.
- 2. Zadajte:

#### **X:\DocLib.exe**

(kde **X** je označenie jednotky CD-ROM).

3. Kliknite na tlačidlo **OK**.

V počítači s operačným systémom Linux sa disk CD *Documentation* nespustí automaticky.

Ak chcete vyhľadať ďalšiu dokumentáciu k hardvéru počítača, prehľadajte priečinok HelpFiles na disku CD. Na zobrazenie dokumentov nachádzajúcich sa na disku CD je potrebné z lokality [www.adobe.com](http://www.adobe.com) prevziať a nainštalovať program Adobe Acrobat Reader pre operačný systém Linux.

# <span id="page-12-0"></span>**Príprava na kontaktovanie technickej podpory**

Ak máte s počítačom problémy, pred kontaktovaním technickej podpory sa pokúste pomocou nižšie uvedených riešení presne identifikovať dané problémy.

- Spustite obslužný program Diagnostics for Windows. Ďalšie informácie nájdete v príručke *Riešenie problémov* na disku CD *Documentation*.
- V programe Computer Setup spustite test systému ochrany disku DPS (Drive Protection System). Ďalšie informácie nájdete v *Príručke obslužného programu Computer Setup (F10)* na disku CD *Documentation*.

✎Softvér Drive Protection System (DPS) Self-Test je k dispozícii len na niektorých modeloch.

- Skontrolujte, či kontrolka napájania na prednom paneli počítača nebliká načerveno. Blikajúce kontrolky predstavujú kódy chýb, ktoré vám pomôžu pri diagnostikovaní problému. Podrobnosti nájdete v časti "Vysvetlenie k diagnostickým [kontrolkám a zvukovým signálom" na strane 23](#page-25-0) tejto príručky.
- Ak sa na obrazovke nič nezobrazuje, zapojte monitor do iného videoportu počítača (ak je k dispozícii). Môžete vyskúšať aj výmenu monitora za iný monitor, o ktorom viete, že pracuje správne.
- Ak pracujete v sieti, zapojte do sieťového pripojenia iný počítač a použite pri tom iný kábel. Je možné, že sa vyskytol problém so sieťovou zásuvkou alebo s káblom.
- Ak ste nedávno pridali nový hardvér, odstráňte ho a overte, či počítač pracuje správne.
- Ak ste nedávno nainštalovali nový softvér, odstráňte ho a overte, či počítač pracuje správne.
- Spustite počítač v núdzovom režime a overte tak, či sa spustí bez zavedenia všetkých ovládačov. Pri spúšťaní počítača vyberte možnosť Last Known Configuration (Posledná funkčná konfigurácia).
- Komplexnú technickú podporu online nájdete na adrese [www.hp.com/support](http://www.hp.com/support).
- Ďalšie všeobecné tipy nájdete v časti "Užitočné tipy" [na strane 12](#page-14-0) tejto príručky.
- Podrobnejšie informácie nájdete v príručke *Riešenie problémov* na disku CD *Documentation*.
	- Spustite disk CD Restore Plus!.

Ä**UPOZORNENIE:** Po spustení disku CD Restore Plus! sa vymažú všetky údaje na pevnom disku.

Pri riešení problémov online pomáha nástroj HP Instant Support Professional Edition, ktorý poskytuje diagnostické nástroje pre riešenie problémov. Ak chcete kontaktovať podporu spoločnosti HP, použite funkciu pre rozhovor online obsiahnutú v nástroji HP Instant Support Professional Edition. Tento nástroj je dostupný na adrese [www.hp.com/go/ispe](http://www.hp.com/go/ispe).

Stredisko Business Support Center (BSC) na adrese [www.hp.com/go/bizsupport](http://www.hp.com/go/bizsupport) poskytuje najnovšie podporné informácie online, softvér a ovládače, proaktívne upozornenia a prístup do celosvetovej komunity používateľov a odborníkov spoločnosti HP.

Ak bude potrebné volať na telefónne číslo technickej podpory, pomocou nasledovných pokynov sa pripravte na hovor tak, aby ste mali k dispozícii všetky informácie umožňujúce poskytnutie servisu:

- Počas telefonického hovoru buďte pri počítači.
- Pred uskutočnením hovoru si zaznamenajte sériové a produktové číslo ID počítača spolu so sériovým číslom monitora.
- Vyhraďte si dostatok času na riešenie problému so servisným technikom.
- Odstráňte všetok hardvér, ktorý ste nedávno pridali do systému.
- Odstráňte všetok softvér, ktorý ste nedávno nainštalovali.
- Spustite disk CD *Restore Plus!.*

Ä**UPOZORNENIE:** Po spustení disku CD Restore Plus! sa vymažú všetky údaje na pevnom disku.

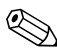

✎Informácie o predaji a záručných inováciách (balíky Care Pack) vám po zavolaní na príslušné číslo poskytne autorizovaný poskytovateľ služieb alebo díler.

# <span id="page-14-0"></span>**Užitočné tipy**

Ak sa vyskytnú problémy s počítačom, monitorom alebo softvérom, pred vykonaním ďalších krokov si prezrite nasledovný zoznam všeobecných pokynov:

- Skontrolujte, či je počítač a monitor pripojený do funkčnej elektrickej zásuvky.
- Skontrolujte, či je prepínač voľby napätia (dostupný na niektorých modeloch) nastavený na napätie zodpovedajúce oblasti, v ktorej sa nachádzate (115 V alebo 230 V).
- Skontrolujte, či je počítač zapnutý, a či svieti zelená kontrolka napájania.
- Skontrolujte, či je monitor zapnutý, a či svieti zelená kontrolka monitora.
- Skontrolujte, či kontrolka napájania na prednom paneli počítača nebliká načerveno. Blikajúce kontrolky predstavujú kódy chýb, ktoré vám pomôžu pri diagnostikovaní problému. Podrobnosti nájdete v časti "Vysvetlenie k diagnostickým kontrolkám [a zvukovým signálom" na strane 23](#page-25-0) tejto príručky.
- Ak je obrazovka monitora matná, zvýšte jas a kontrast.
- Stlačte a podržte ľubovoľný kláves. Ak zaznie zvukový signál, klávesnica by mala pracovať správne.
- Skontrolujte, či sú všetky káble pevne a správne pripojené.
- Prebuďte počítač stlačením ľubovoľného klávesu na klávesnici alebo stlačením tlačidla napájania. Ak systém zotrváva v režime odloženia, vypnite počítač stlačením tlačidla napájania na aspoň štyri sekundy a potom ho reštartujte opätovným stlačením tlačidla napájania. Ak sa systém nevypne, odpojte napájací kábel, počkajte niekoľko sekúnd a potom ho znovu zapojte. Ak je v programe Computer Setup nastavené, aby sa v prípade výpadku napájania počítač automaticky spustil, počítač sa reštartuje. Ak sa počítač nereštartuje, zapnite ho stlačením tlačidla napájania.
- Po inštalácii rozširujúcej dosky alebo iného zariadenia nepodporujúceho technológiu Plug and Play znova nastavte konfiguráciu počítača. Pokyny nájdete v časti "Riešenie [problémov s inštaláciou hardvéru" na strane 20](#page-22-0).
- Uistite sa, že sú nainštalované všetky potrebné ovládače zariadení. Ak používate napríklad tlačiareň, budete potrebovať ovládač pre daný model tlačiarne.
- Pred zapnutím systému z neho vyberte všetky spúšťacie médiá (disketa, disk CD alebo zariadenie USB).
- Ak ste nainštalovali iný operačný systém než systém nainštalovaný výrobcom, skontrolujte, či je podporovaný.
- Ak je počítač vybavený viacerými zdrojmi pre zobrazovanie (integrované adaptéry, adaptéry PCI alebo adaptéry PCI Express) a jedným monitorom, monitor musí byť pripojený ku konektoru pre monitor na zdroji, ktorý je vybraný ako primárna grafická karta. Pri spúšťaní sú ostatné konektory pre monitor vypnuté. Ak je monitor pripojený k niektorému z týchto portov, nebude pracovať. Predvolený zdroj VGA môžete vybrať v programe Computer Setup.

Ä**UPOZORNENIE:** Ak je počítač pripojený k zdroju striedavého prúdu, na systémovú dosku sa neustále privádza napätie. Aby sa zabránilo poškodeniu systémovej dosky alebo iných súčastí, pred otvorením počítača je nutné odpojiť napájací kábel od zdroja napájania.

# <span id="page-16-0"></span>**Základné pokyny pre riešenie problémov**

Táto časť sa zameriava na problémy, s ktorými sa môžete stretnúť počas úvodného nastavenia. Komplexnejšia príručka *Riešenie problémov* je k dispozícii na disku CD *Documentation* a v referenčnej knižnici na lokalite [http://www.hp.com.](http://www.hp.com) Kliknite na prepojenie **support & drivers (podpora a ovládače)**, vyberte položku **See support and troubleshooting information (Zobraziť informácie o podpore a riešení problémov)**, zadajte číslo modelu počítača a stlačte kláves **Enter**.

# <span id="page-16-1"></span>**Riešenie všeobecných problémov**

Všeobecné problémy popísané v tejto časti budete pravdepodobne môcť jednoducho vyriešiť aj sami. Ak problém pretrváva a nedokážete ho vyriešiť sami, alebo ak sa obávate vykonať danú operáciu, obráťte sa na autorizovaného dílera alebo predajcu.

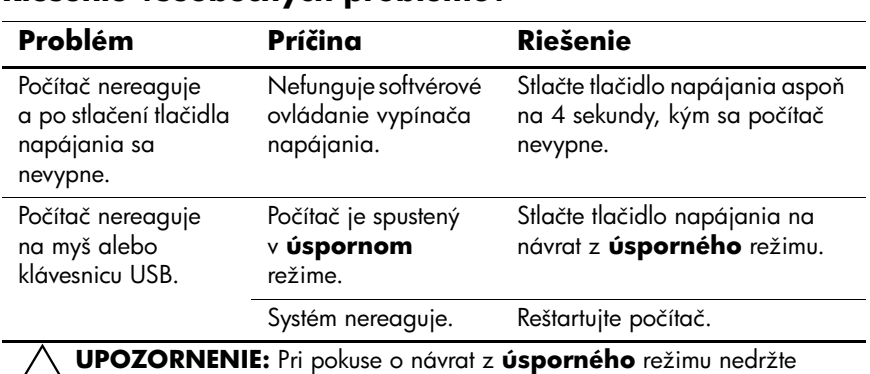

#### **Riešenie všeobecných problémov**

Ä**UPOZORNENIE:** Pri pokuse o návrat z **úsporného** režimu nedržte tlačidlo napájania stlačené dlhšie než štyri sekundy. V opačnom prípade sa počítač vypne a neuložené údaje sa stratia.

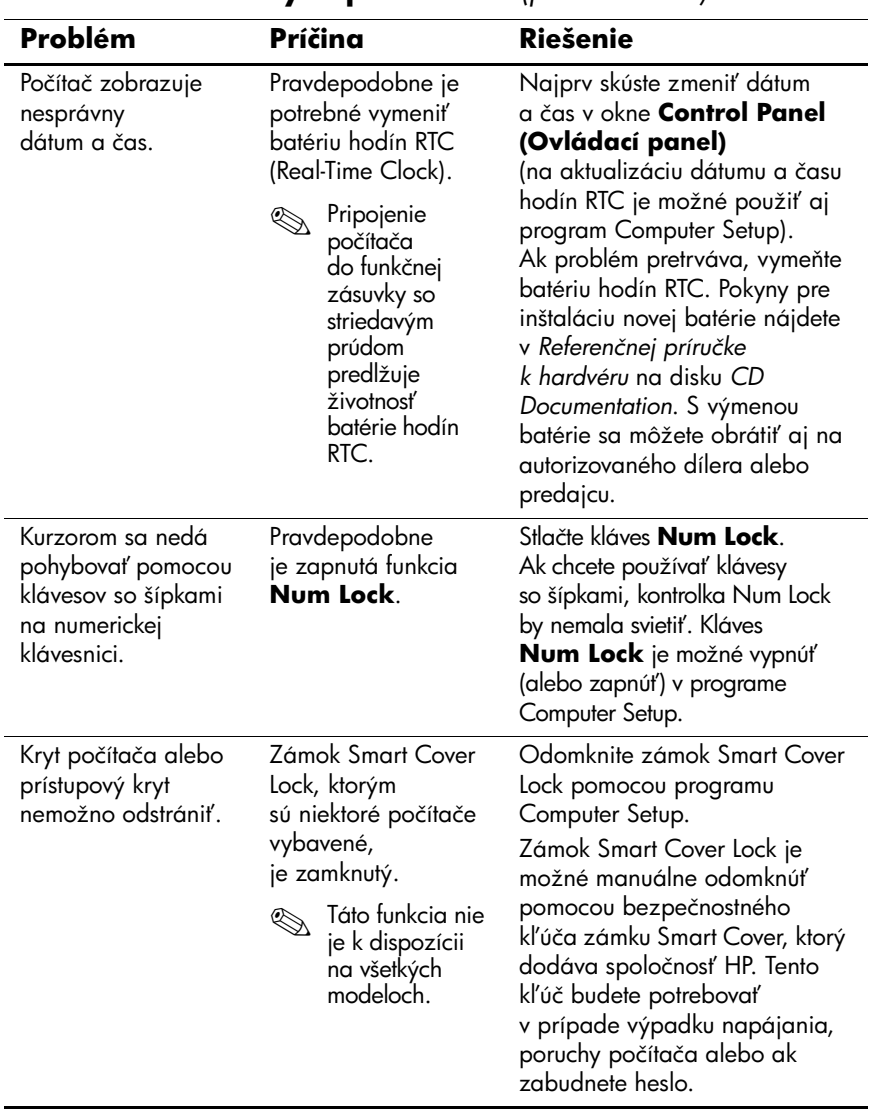

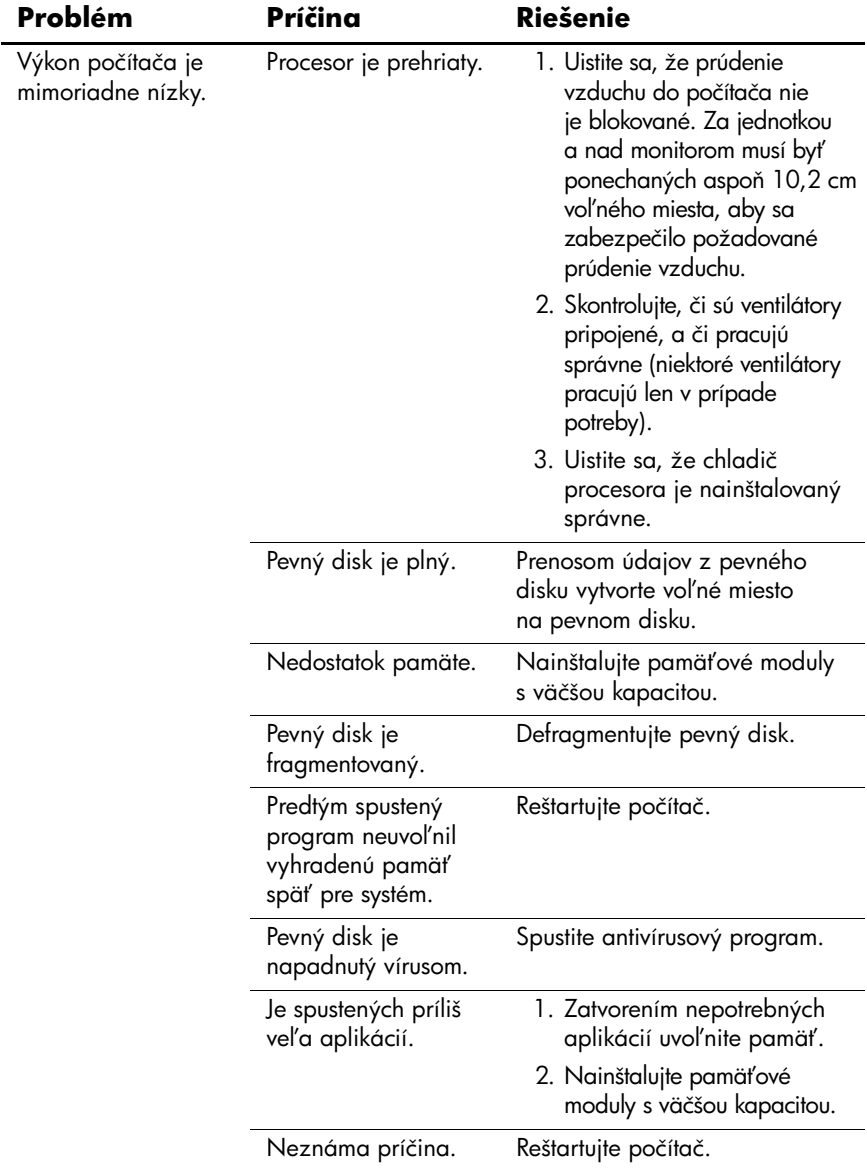

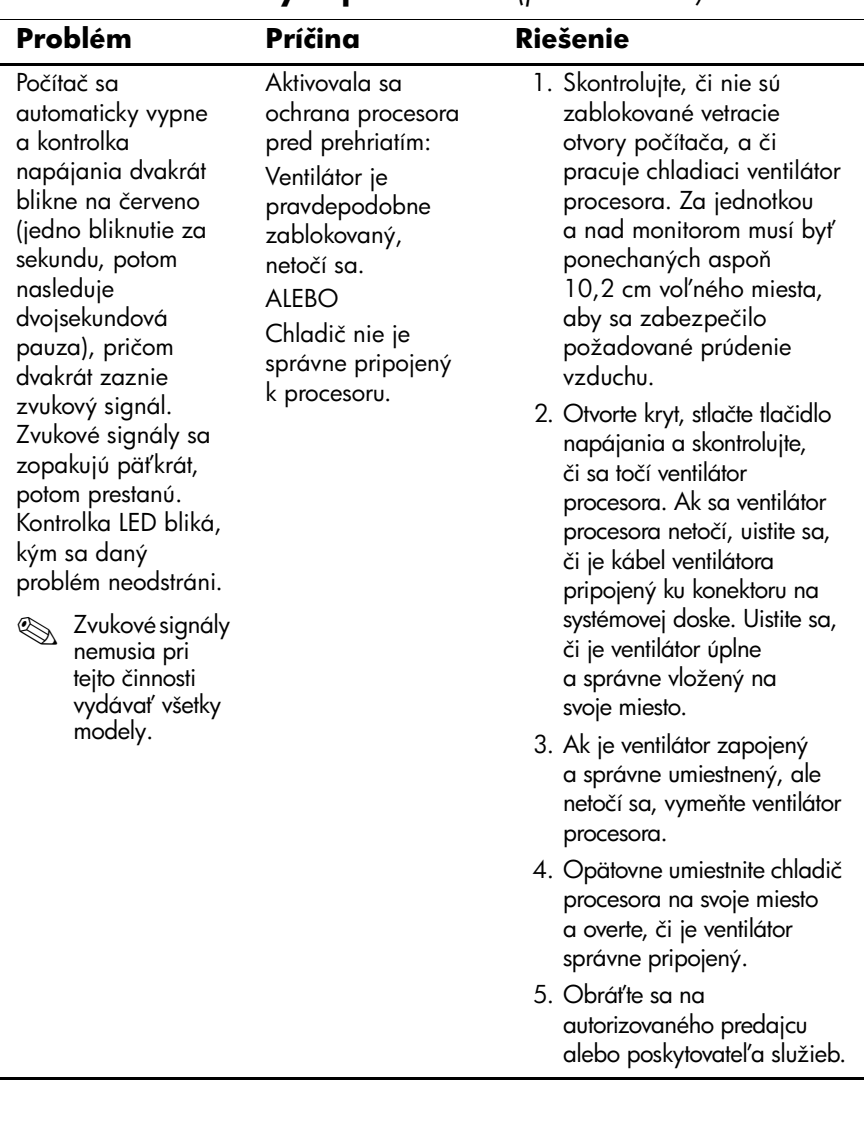

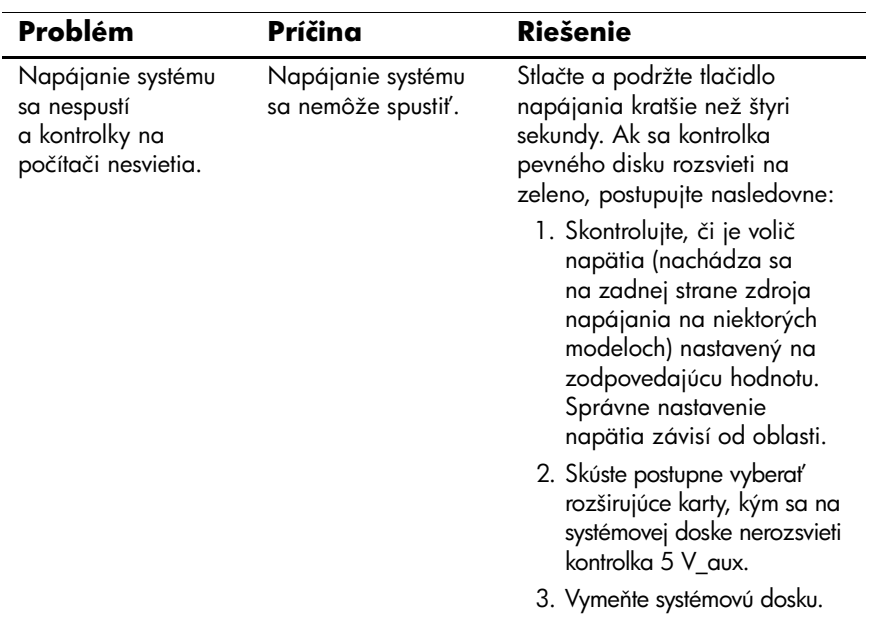

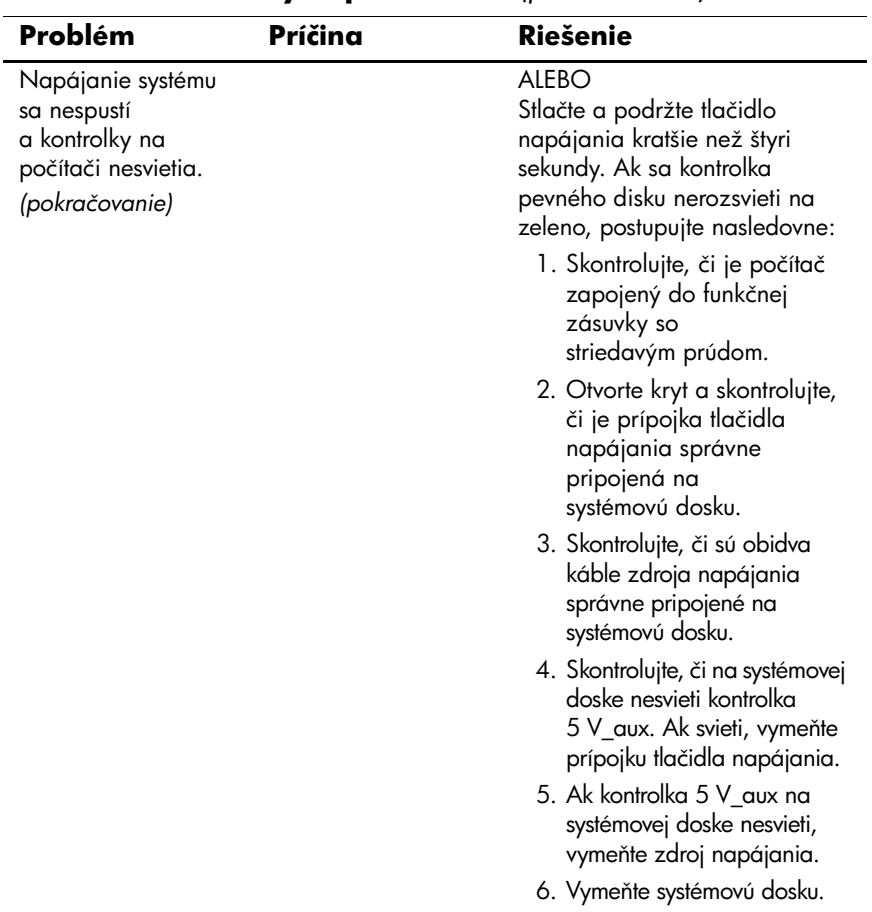

### <span id="page-22-0"></span>**Riešenie problémov s inštaláciou hardvéru**

Pri pridávaní alebo odstraňovaní hardvéru, ako je napríklad ďalšia jednotka alebo rozširujúca karta, môže byť potrebné prekonfigurovať počítač. Ak nainštalujte zariadenie typu Plug and Play, systém Windows XP ho automaticky rozpozná a nakonfiguruje počítač. Ak nainštalujete zariadenie, ktoré technológiu Plug and Play nepodporuje, po dokončení inštalácie nového hardvéru je potrebné nakonfigurovať počítač. V systéme Windows XP použite sprievodcu **Add Hardware Wizard (Sprievodca pridaním hardvéru)** a postupujte podľa pokynov na obrazovke.

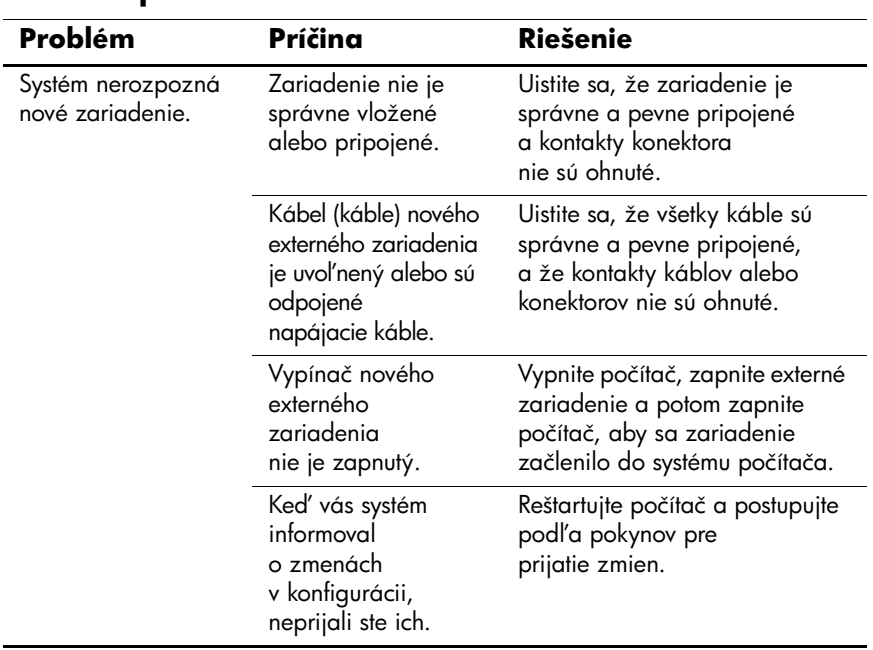

#### **Riešenie problémov s inštaláciou hardvéru**

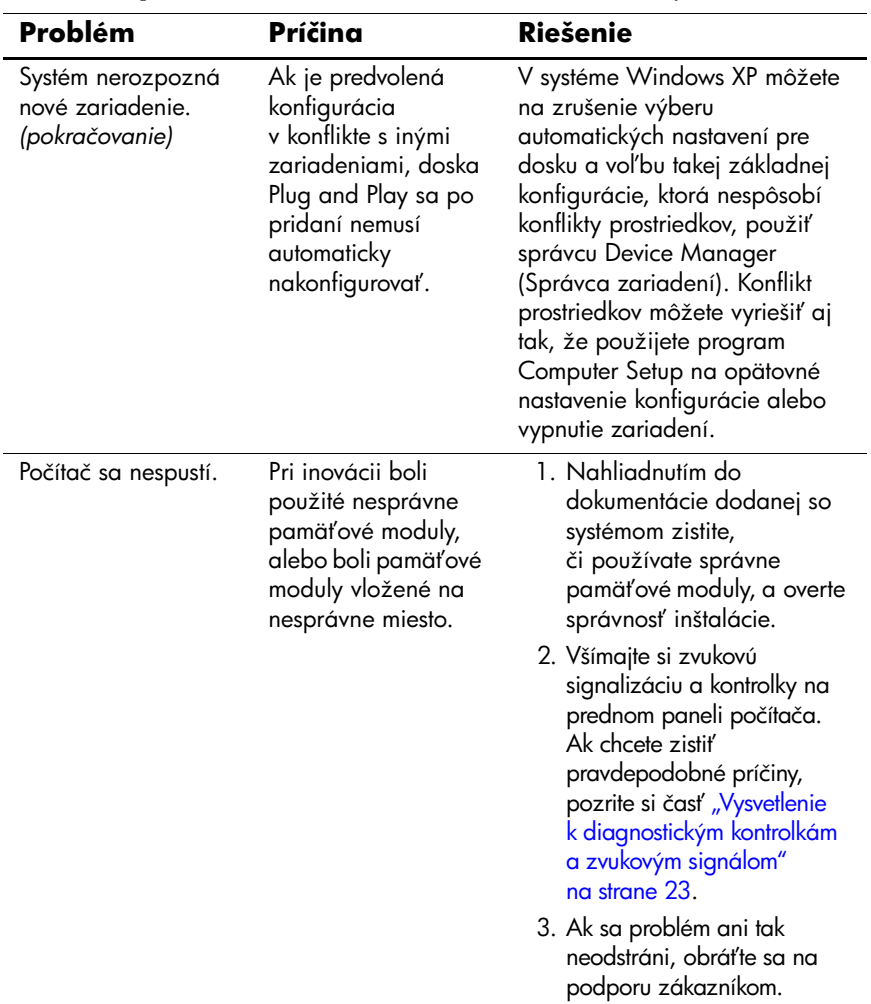

# **Riešenie problémov s inštaláciou hardvéru** *(pokračovanie)*

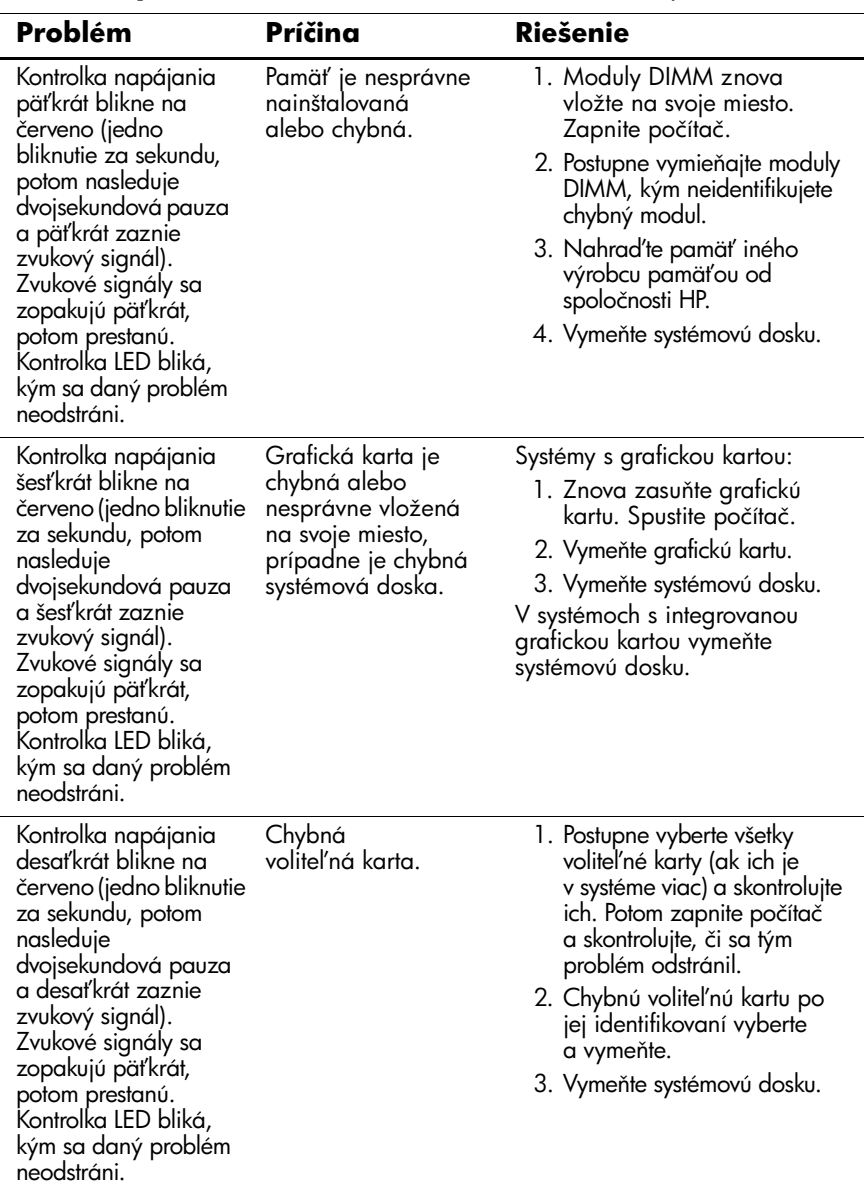

### **Riešenie problémov s inštaláciou hardvéru** *(pokračovanie)*

### <span id="page-25-0"></span>**Vysvetlenie k diagnostickým kontrolkám a zvukovým signálom**

Táto časť sa zaoberá signalizáciou kontroliek na prednom paneli a zvukovými signálmi, ktoré sa môžu vyskytnúť počas testu POST alebo pred ním, a ku ktorým nemusí byť priradený žiadny kód chyby ani textové hlásenie.

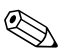

✎Ak sa rozblikajú kontrolky na klávesnici PS/2, skontrolujte blikanie kontroliek na prednom paneli počítača a v nasledujúcej tabuľke určite kódy kontroliek na prednom paneli.

✎Odporúčané akcie v nasledovnej tabuľke sú uvedené v poradí, v ktorom by sa mali vykonať.

#### **Diagnostické kontrolky na prednom paneli a zvuková signalizácia**

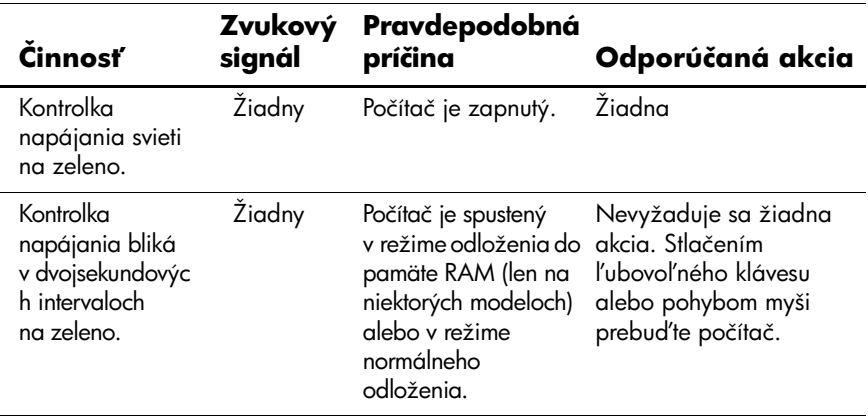

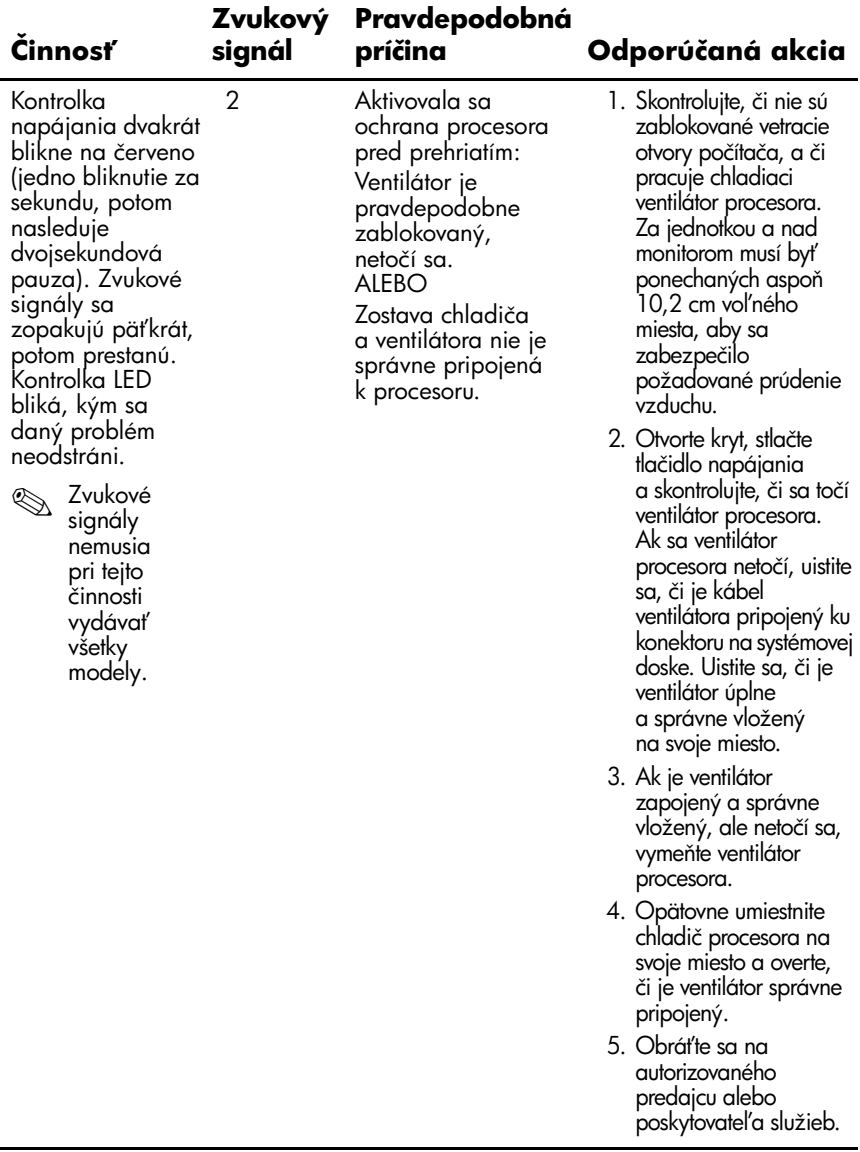

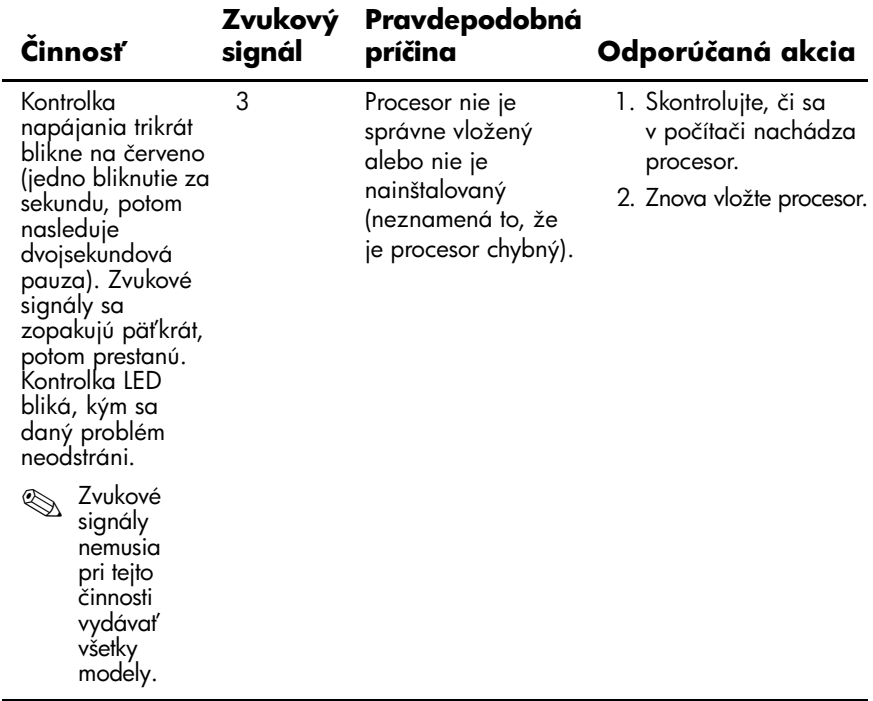

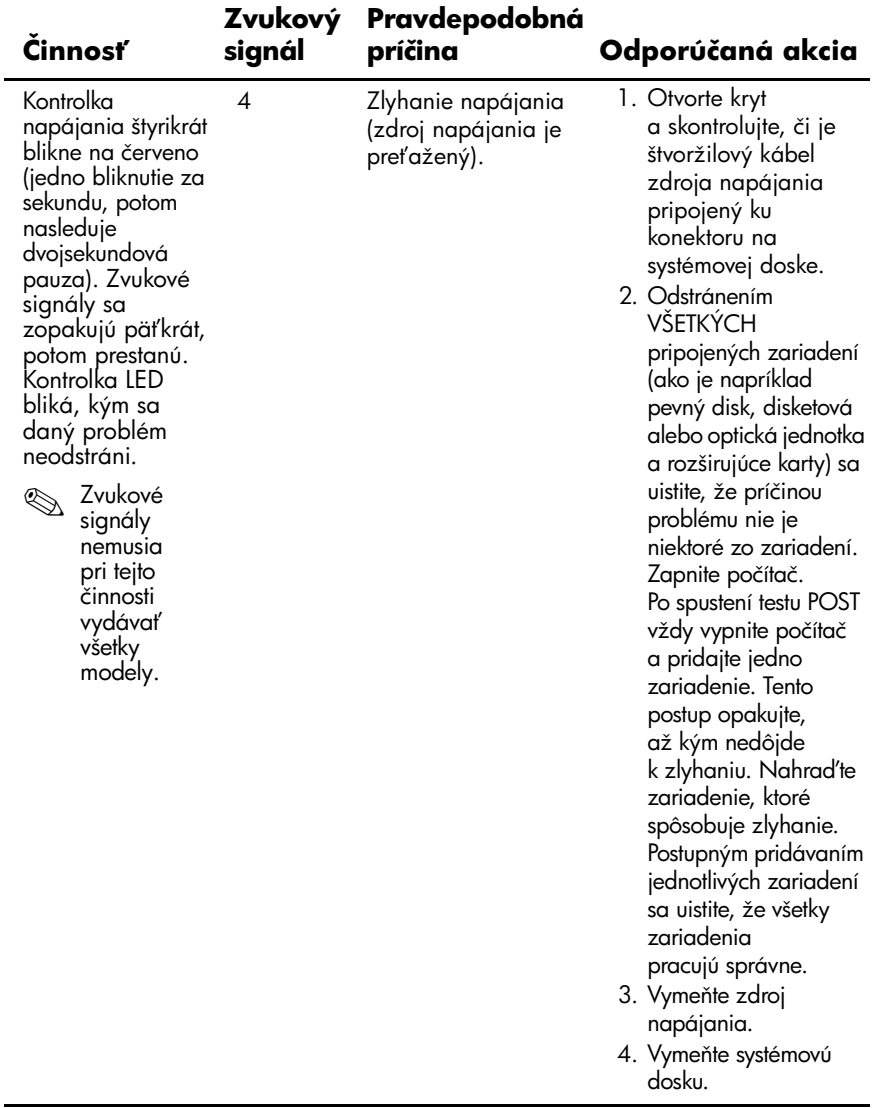

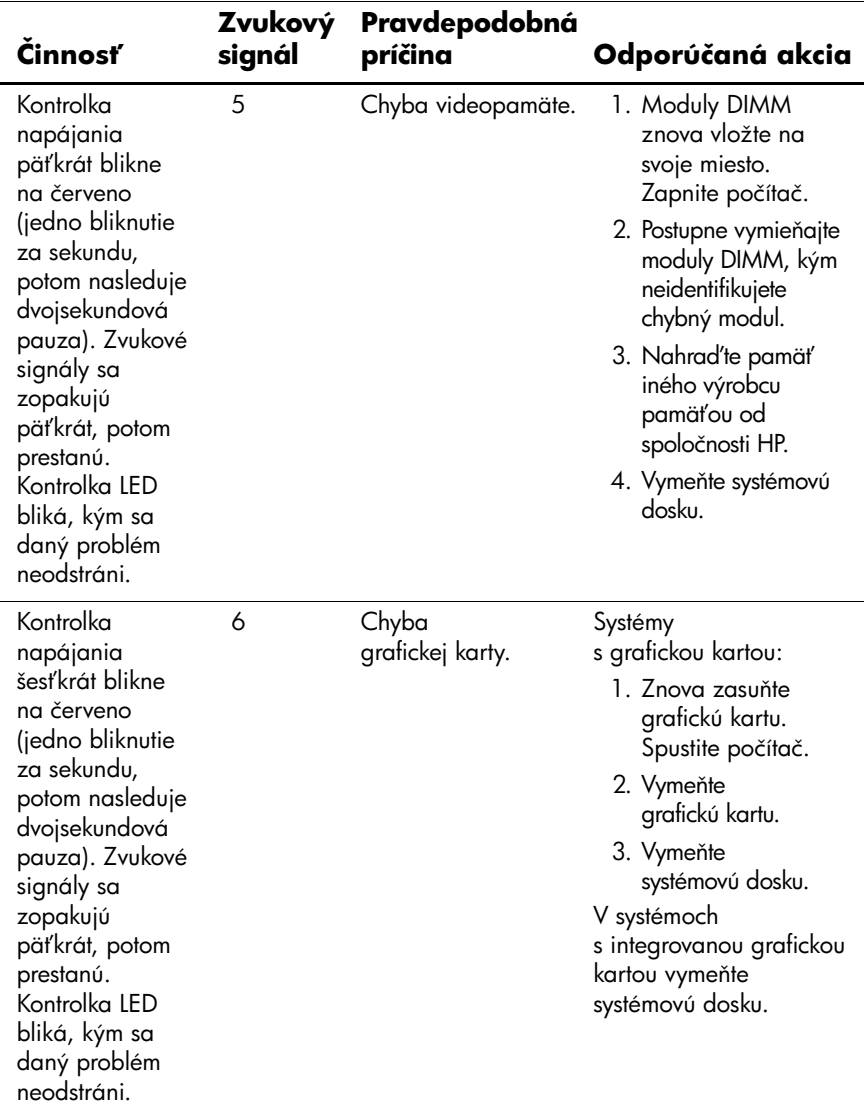

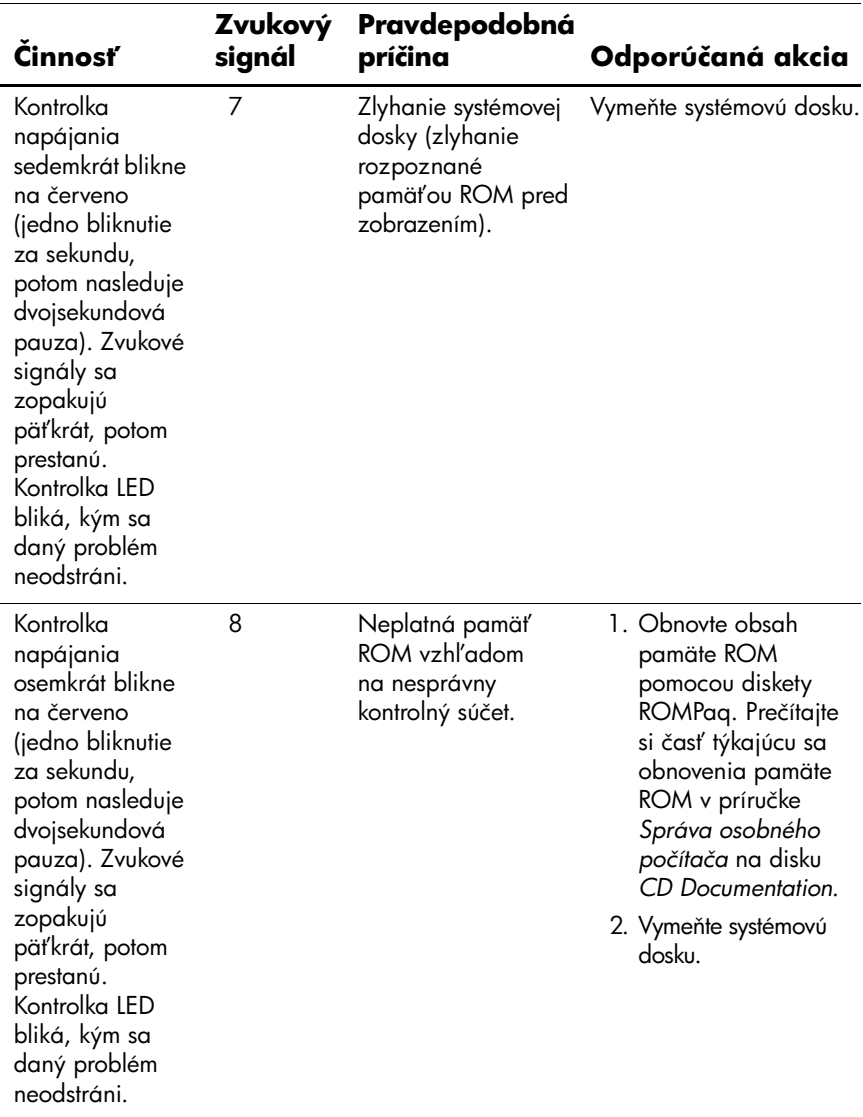

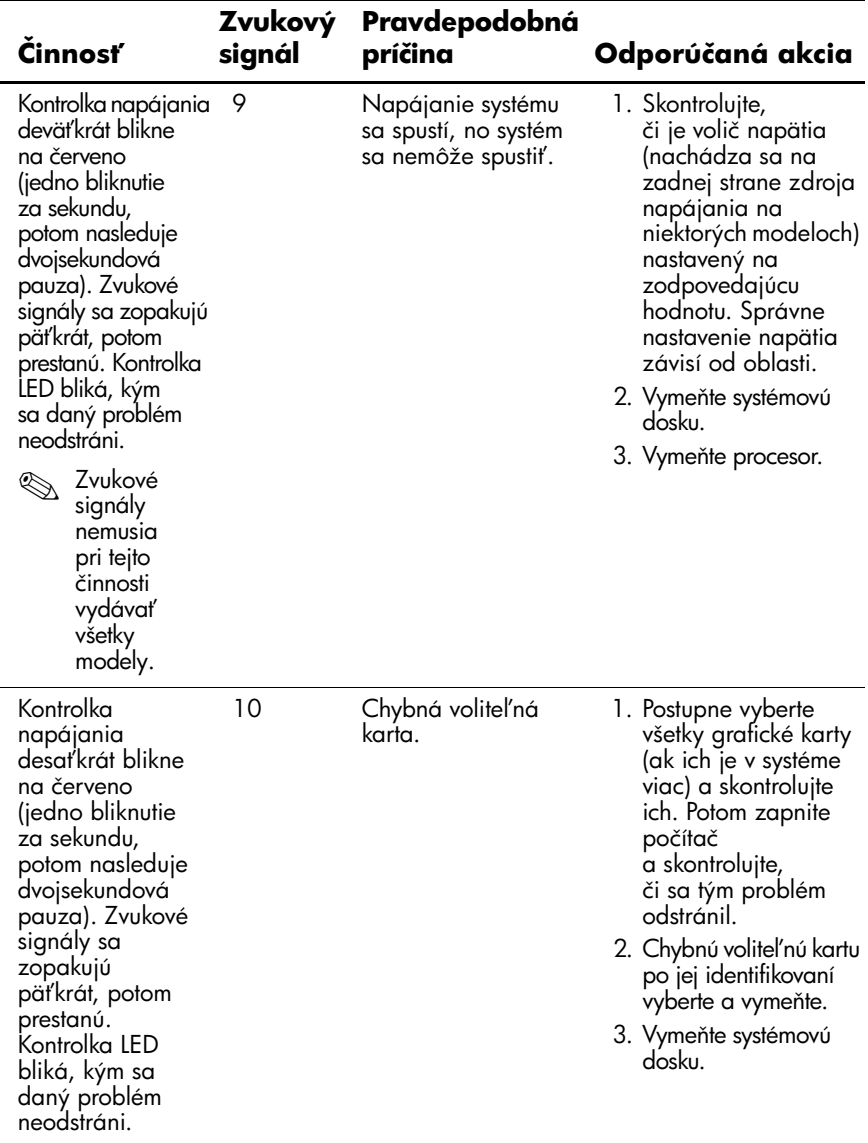

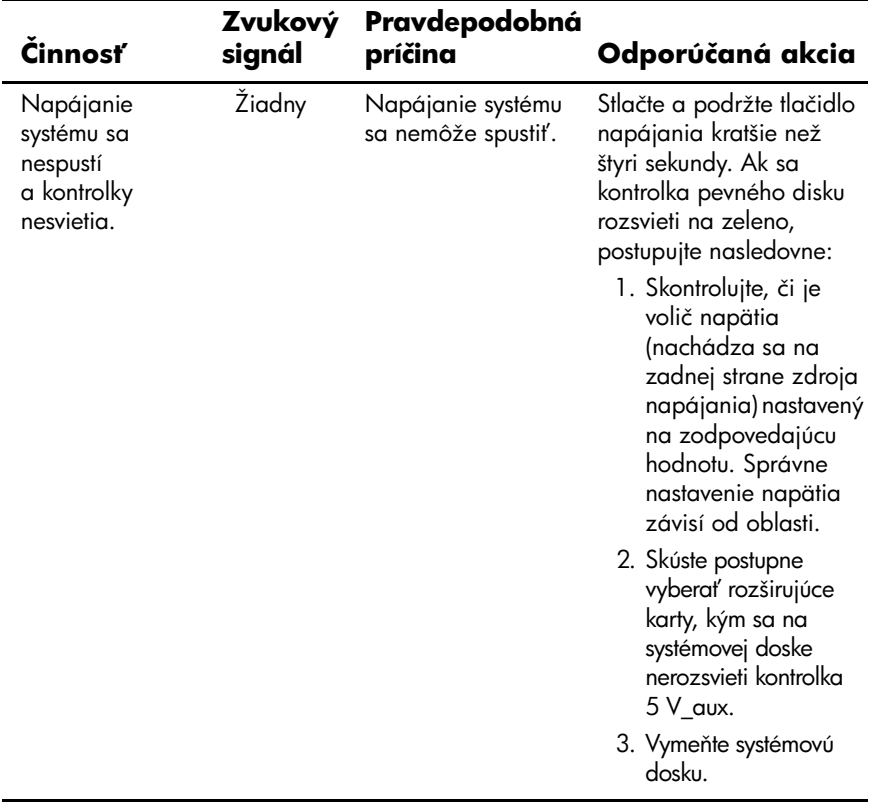

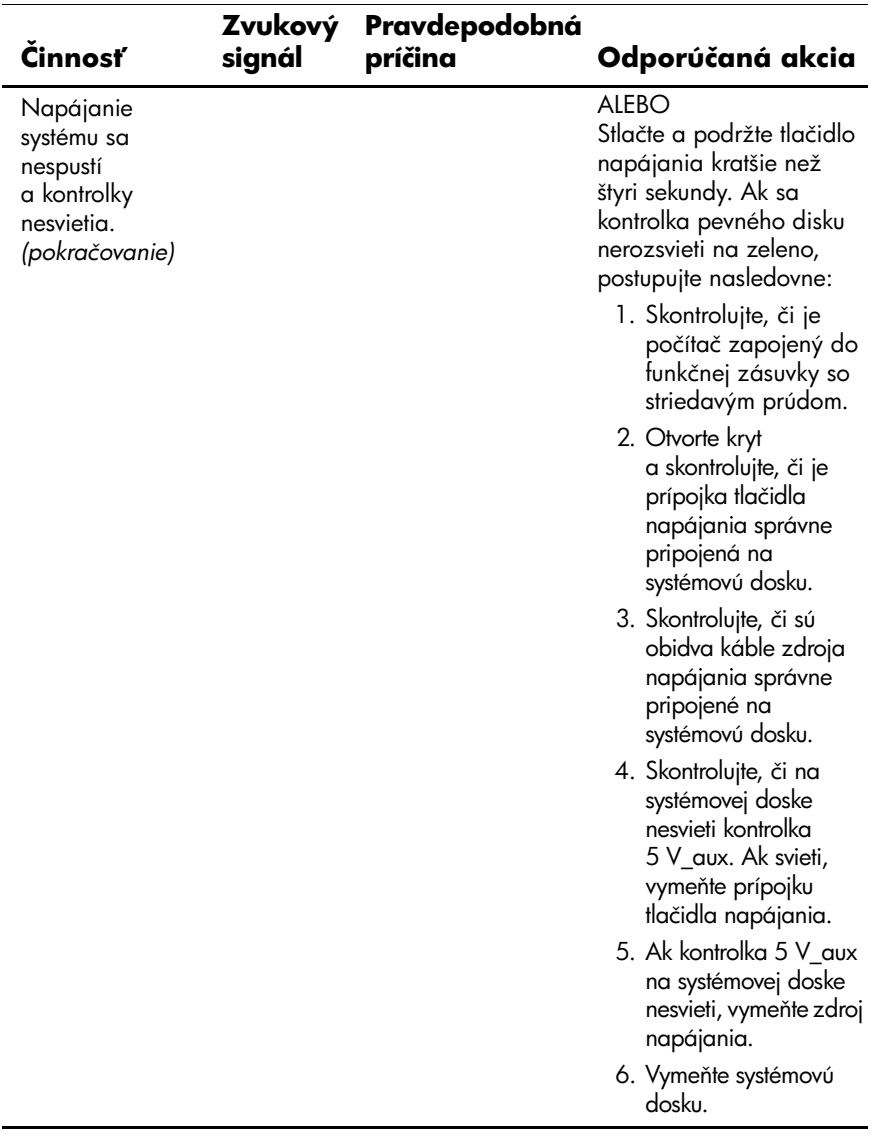